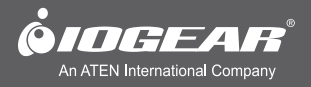

# USB 3.0 Universal Docking Station **Quick Start Guide**

**GUD300** PART NO. Q11247-a

www.iogear.com Download from Www.Somanuals.com. All Manuals Search And Download.

### **Package Contents**

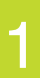

- 1 x GUD300 Universal Docking Station 1 x Software Installation CD
- 1 x SuperSpeed USB 3.0 Cable
- 1 x HDMI to DVI Adapter
- 1 x DVI to VGA Adapter
- 
- 1 x AC Adapter
- 1 x Quick Start Guide
- 1 x Warranty Card

### **System Requirements**

#### **Hardware**

• Computer or tablet\* with USB 3.0 or USB 2.0 port\*\*

\*\*Select Windows 8 tablets. See IOGEAR.com for more details. \*\*USB 3.0 speeds are not available when connected to a USB 2.0 port

#### **Operation System**

- Windows® Vista, Windows® 7 and Windows® 8
- MAC OSX 10.6 or later

### **Overview**

- 1. DC12V
- 2. USB 3.0 IN
- 3. USB 3.0 Ports
- 4. USB 2.0 Ports
- 5. HDMI Out
- 6. DVI Out
- 7. Gigabit LAN
- 8. Microphone Input
- 9. Headphone Output

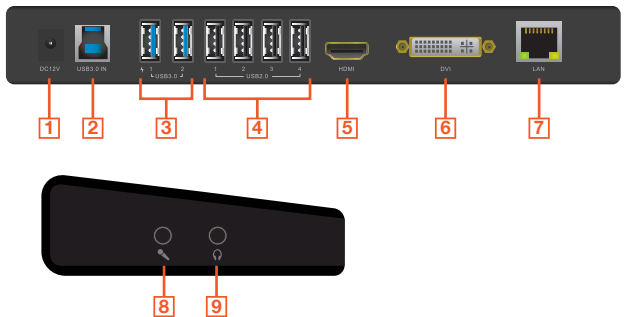

Download from Www.Somanuals.com. All Manuals Search And Download.

Download from Www.Somanuals.com. All Manuals Search And Download.

### **Software Installation**

#### **Windows® (XP/Vista®/7/8)**

1. Before connecting the USB 3.0 Universal Docking Station, install drivers using the provided CD.

NOTE: If your PC does not have a CD drive, go to the link below to download the latest drivers.

www.displaylink.com/support/downloads.php

- 2. Select Drivers for Windows and then double click the **Setup.exe** to launch the Installation Wizard.
- 3. Follow the on-screen instructions until the installation is complete. Restart the computer when prompted.

### **Mac OS X (10.6 or later)**

1. Before connecting the USB 3.0 Universal Docking Station, install drivers using the provided CD.

NOTE: If your Mac does not have a CD drive, go to the link below to download the latest drivers.

www.displaylink.com/support/mac\_downloads.php

2. Double click the **DisplayLink.dmg**, then double click the **DisplayLink Software Installer.pkg** to launch the software installer.

3. Follow the on-screen instructions until the installation is complete. Restart the computer when prompted.

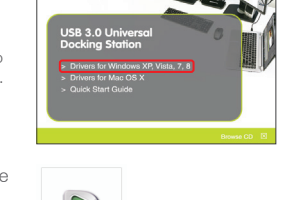

**QIDGEAR** 

Setup

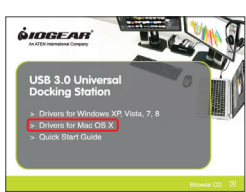

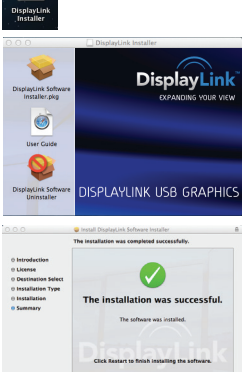

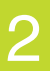

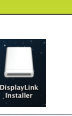

- 1. Plug-in the AC adapter into the Universal Docking Station.
- 2. Connect the Universal Docking Station to an available USB 3.0 port on the Ultrabook, laptop, or tablet.
- 3. Connect any USB 3.0 compatible devices here. USB 3.0 ports are also backwards compatible with USB 2.0 and 1.1 devices.
- 4. Connect any USB 2.0 or 1.1 compatible devices here.
- 5. Your Universal Docking station can support an additional HDMI monitor. Connect the monitor to the docking station and your computer will automatically detect the additional display. A DVI monitor may be connected using the included HDMI to DVI adapter.
- 6. Your Universal Docking station can also support an additional DVI monitor. Connect the monitor to the docking station and your computer will automatically detect the additional display. A VGA monitor may be connected using the included DVI to VGA adapter.
- 7. Connect an Ethernet cable to the Gigabit WAN port for high speed internet.
- 8. Connect an independent microphone for higher quality recording.
- 9. Connect external speakers or use with the microphone input for a headset with built-in microphone.

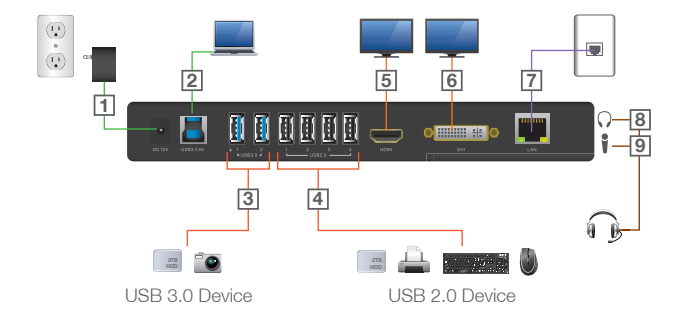

Download from Www.Somanuals.com. All Manuals Search And Download.

### **External Monitor Settings: Windows** 4

#### **Option 1: Extend Mode**

- 1. Click the DisplayLink icon in the bottom right corner to open the DisplayLink Manager Menu.
- 2. Roll the mouse cursor over IOGEAR USB 3.0 Dock to bring up the Manager Menu.
- 3. Select Extend.
- 4. The monitor is now extended in the direction it was the last time the display was in this mode. For more control, select Extend To and choose one of the options. This puts the device into Extend Mode, and places it to the Left/Right/Above/Below the main monitor

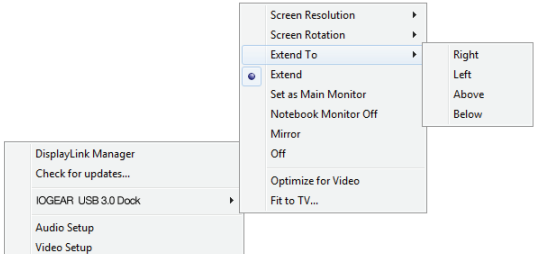

#### **Option 2: Mirror Mode**

- 1. Click the DisplayLink icon in the bottom right corner to open the DisplayLink Manager Menu.
- 2. Roll the mouse cursor over IOGEAR USB 3.0 Dock to bring up the Manager Menu.
- 3. Select Mirror.
- 4. The resolution, color depth, and refresh rate of the primary screen are copied on to the monitor connected to the docking station.

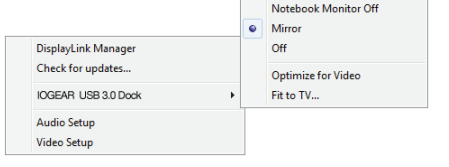

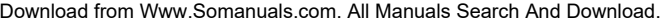

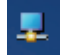

Screen Recolution **Screen Rotation** 

Extend To Extend Set as Main Monitor  $\ddot{\phantom{0}}$ 

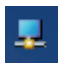

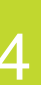

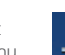

5

#### **Option 3: Fit to TV Configuration**

- 1. Click the DisplayLink icon in the bottom right corner to open the DisplayLink Manager Menu.
- 2. Roll the mouse cursor over IOGEAR USB 3.0 Dock to bring up the Manager Menu.

DisplayLink Manager

Check for updates...

**Audio Setup Video Setup** 

IOGEAR USB 3.0 Dock

3. Select Fit to TV… and the following interface appears

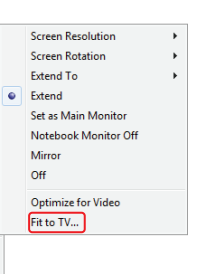

- 4. You will also see a red border on the DisplayLink screen.
- 5. The red border shows the size of the new Windows Desktop. Use the "+" and "-" controls to change the size of the red border until it fits on the TV screen.
- 6. Once the red border is at the edges of the TV screen, click "Apply" to resize the Windows Desktop.

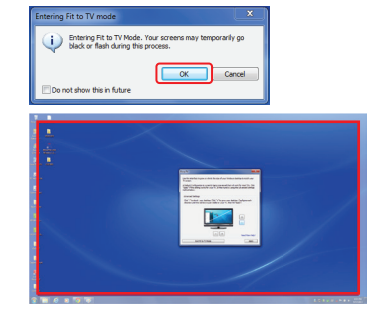

×

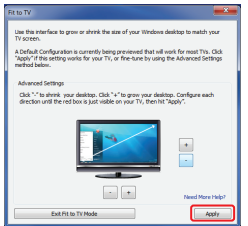

Download from Www.Somanuals.com. All Manuals Search And Download.

## **External Monitor Settings: Mac OS X** 6

#### **Option 1: Extend Mode**

- 1. Open System Preferences and click Displays.
- 2. Click on Arrangement to change the position of the displays currently connected.

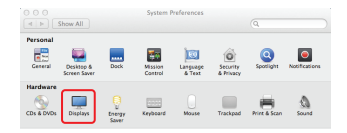

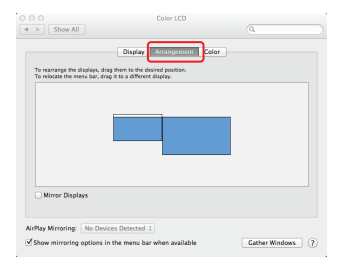

#### **Option 2: Mirror Mode**

1. Open System Preferences and click Displays.

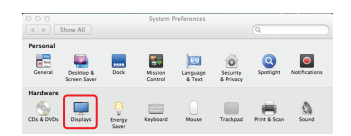

- 2. Click on Arrangement.
- 3. Click the box marked Mirror Displays.

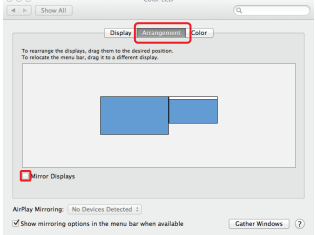

### **FCC Statement**

This product has been tested and found to comply with the limits for a Class B device, pursuant to part 15 of the FCC Rules. It is intended for use in residential setting, but may also be used in commercial or industrial setting.

# **CE Compliance**

This device has been tested and found to comply with the following European Union directives: Electromagnetic Capability (2004/108/EC), Low Voltage (2006/95/EC) and R&TTED (1999/5/EC).

### **Limited Warranty**

#### **WE'RE HERE TO HELP YOU! NEED ASSISTANCE SETTING UP THIS PRODUCT?**

Make sure you:

- 1. Visit www.iogear.com for more product information
- 2. Visit www.iogear.com/support for live help and product support

Warranty Information This product carries a 3 Year Limited Warranty. For the terms and conditions of this warranty, please go to http://www.iogear.com/ support/warranty Register online at http://www.iogear.com/register

Important Product Information Product Model Serial Number \_\_\_\_\_\_\_\_\_\_\_

### **Contact**

iogear.custhelp.com support@iogear.com www.iogear.com

19641 Da Vinci, Foothill Ranch, CA 92610

© 2014 IOGEAR® Download from Www.Somanuals.com. All Manuals Search And Download.

Free Manuals Download Website [http://myh66.com](http://myh66.com/) [http://usermanuals.us](http://usermanuals.us/) [http://www.somanuals.com](http://www.somanuals.com/) [http://www.4manuals.cc](http://www.4manuals.cc/) [http://www.manual-lib.com](http://www.manual-lib.com/) [http://www.404manual.com](http://www.404manual.com/) [http://www.luxmanual.com](http://www.luxmanual.com/) [http://aubethermostatmanual.com](http://aubethermostatmanual.com/) Golf course search by state [http://golfingnear.com](http://www.golfingnear.com/)

Email search by domain

[http://emailbydomain.com](http://emailbydomain.com/) Auto manuals search

[http://auto.somanuals.com](http://auto.somanuals.com/) TV manuals search

[http://tv.somanuals.com](http://tv.somanuals.com/)